# Module 2 : Calculatrice et statistiques (Casio Graph 25+ / 35+)

#### **Objectifs** :

- Saisir une série statistique sur la calculatrice
- Déterminer les caractéristiques d'une série statistique à l'aide de la calculatrice (effectif total, moyenne, médiane, quartiles)
- Tracer différentes représentations graphiques (diagramme en bâtons, nuage de points, diagramme en boîte)

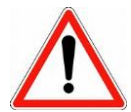

La calculatrice ne calcule pas la médiane et les quartiles de la même façon que nous l'avons appris en cours !!!

# 1. Calcul des caractéristiques d'une série statistique

Nous allons déterminer les paramètres de la série statistique suivante à l'aide du mode statistique de la calculatrice :

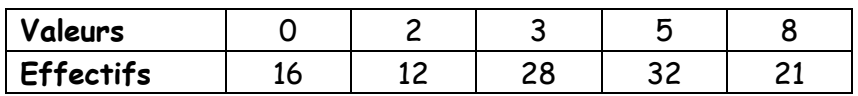

## Accès au mode statistique

Touche **MENU** et choisir l'icône **STAT** puis appuyer sur **EXE**.

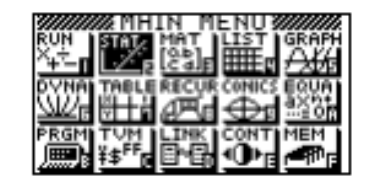

## Entrée des données

Saisir les valeurs dans la colonne List1 et les effectifs (ou fréquences) dans la colonne List2.

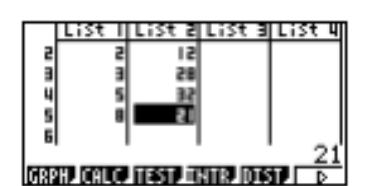

Touche **EXE** pour passer à la ligne suivante ou les flèches.

*Appeler le professeur !*

## Affichage des résultats

Touche **MENU** Choisir **STAT**.

Sélectionner **CALC**.(touche **F2**) puis **SET** (touche **F6**).

1Var XList : List1 (touche **F1**)

1Var Freq : List2 (touche **F3**)

Appuyer sur **EXE**, puis choisir **1Var** (touche **F1**).

On peut lire :

- la moyenne :  $\overline{x}$
- la somme des effectifs : ∑x
- l'effectif total : n

 $F$ lèche  $\blacktriangleright$  pour faire défiler la suite des résultats.

- la valeur minimum : minX
- le  $1<sup>er</sup>$  quartile :  $\qquad \qquad Q1$
- la médiane : Med
- Le  $3^{\text{ème}}$  quartile :  $\qquad \qquad Q3$
- La valeur maximum : maxX

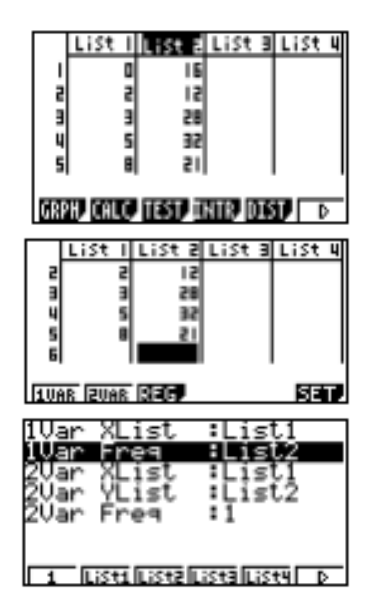

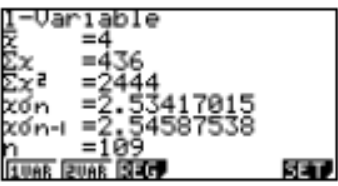

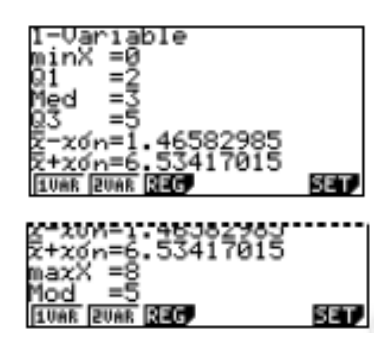

*Appeler le professeur !*

## Effacement des données

Touche **QUIT** (touches **SHIFT EXIT**).

Placer le curseur sur le nom de la liste à effacer, par exemple List2.

Sélectionner (touche **F6**), puis **DEL-A** (touche **F4**).

Confirmer par **YES** (touche **F1**).

Effacer de la même façon List1.

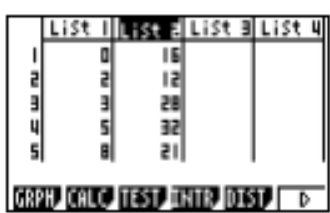

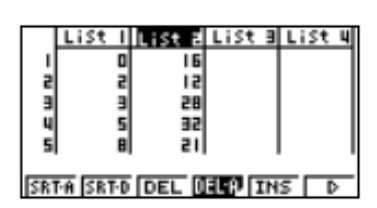

# 2. Représentations graphiques d'une série

Nous allons faire diverses représentations graphiques de la série statistique suivante :

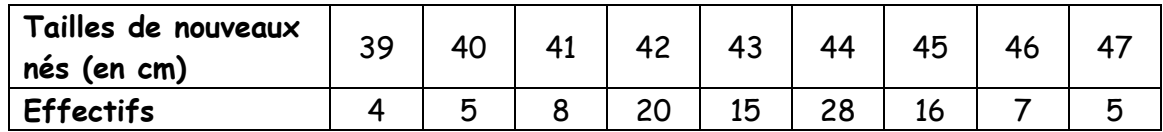

#### Introduction des données

Saisir les valeurs dans la colonne L1 et les effectifs dans la colonne L2.

*Appeler le professeur !*

## Réglages de la fenêtre graphique

Instruction **V-WINDOW** (touches **SHIFT F3**).

Un réglage possible est le suivant :

*Appeler le professeur !*

## Entrée et paramétrage du menu StatGraph1

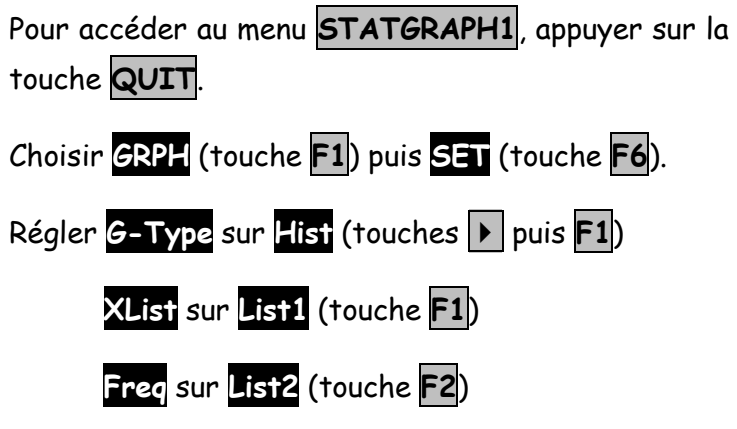

La touche **QUIT** ramène à l'écran des listes.

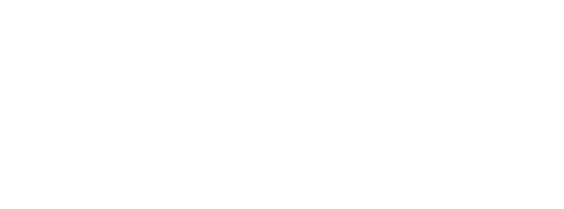

Window

'm 1 rai

Window

তি বিষক

min:

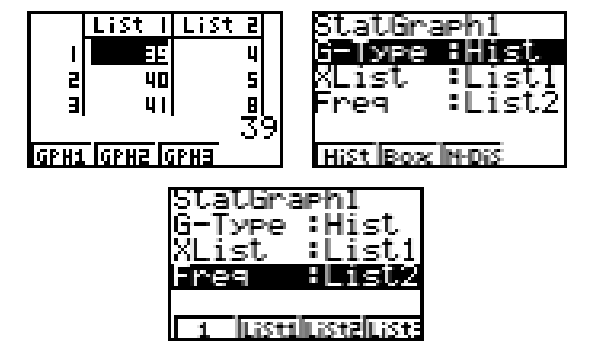

# Graphique 1 : diagramme en bâtons

A partir de l'écran des listes :

Choisir **GRPH** (touche **F1**) puis **GPH1** (touche **F1**).

s R **Гарна Гарна Гарна** 

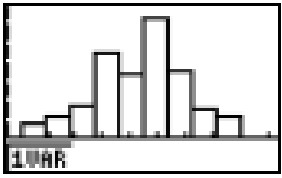

Ce n'est pas un histogramme, mais un diagr amme en bâtons !!

*Appeler le professeur !*

## Graphique 2 : nuage de points (reliés ou non)

Accéder au menu **STATGRAPH1** (voir plus haut).

Régler l'écran comme ci-contre.

Puis touche **QUIT** pour revenir à l'écran des listes.

Pour obtenir le graphique ci-contre :

Choisir **GRPH** (touche **F1**) puis **GPH1** (touche **F1**).

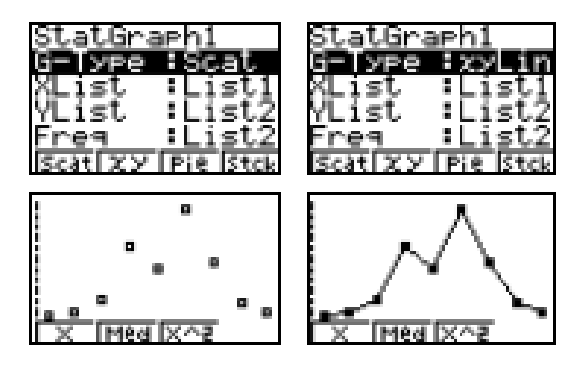

*Appeler le professeur !*

Graphique 3 : diagramme en boîte

Accéder au menu **STATGRAPH1**,

Régler l'écran comme ci-contre.

Faire afficher le graphique (voir plus haut)

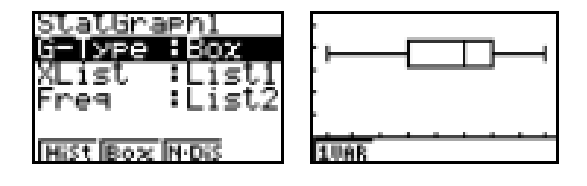

*Appeler le professeur !*